## **Dubbel effect** – video les

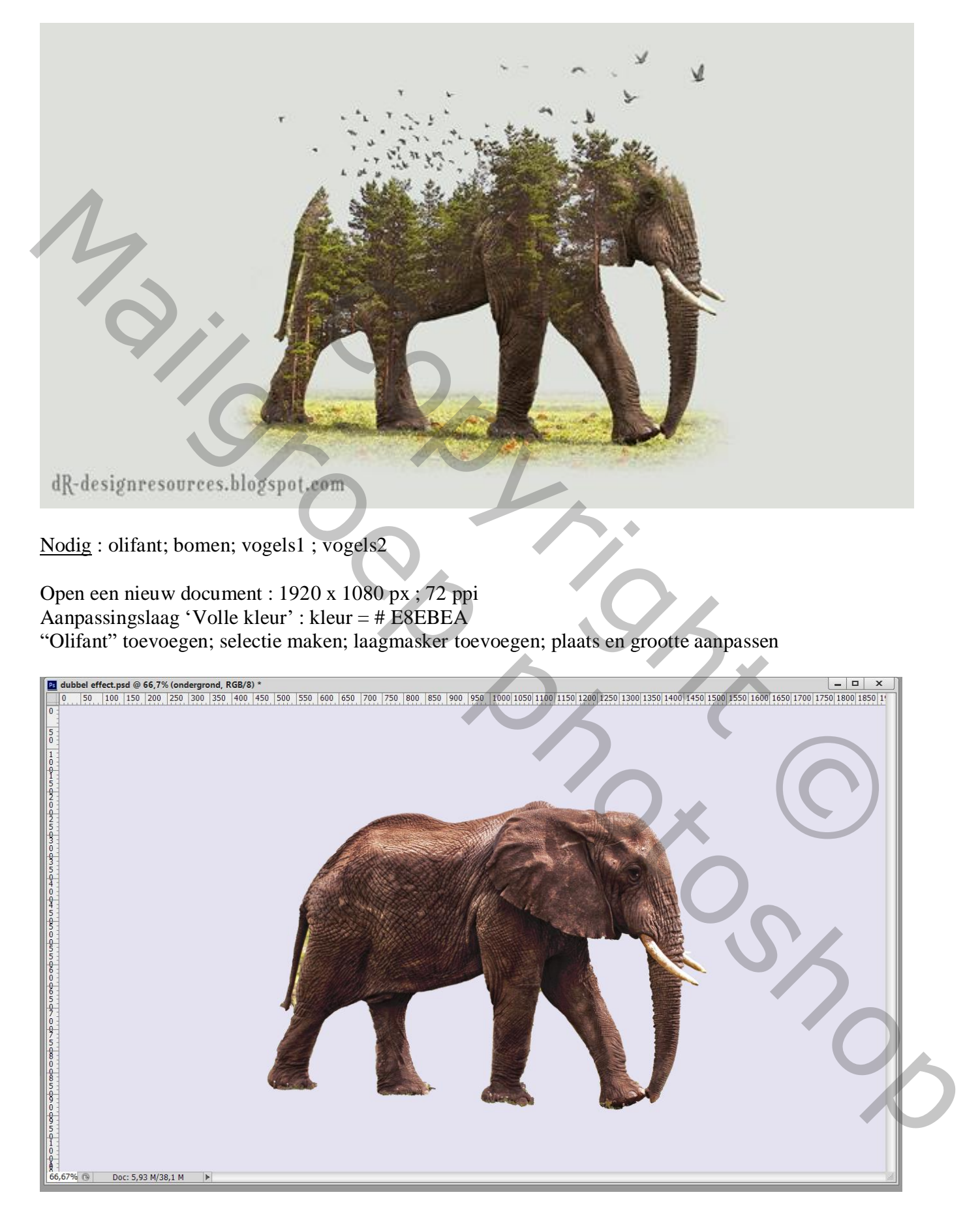

Dupliceer laag met "olifant"; wat van de ondergrond zichtbaar maken onder de olifant Zwart laagmasker toevoegen op de originele laag; werk dan met zacht wit penseel op het laagmasker

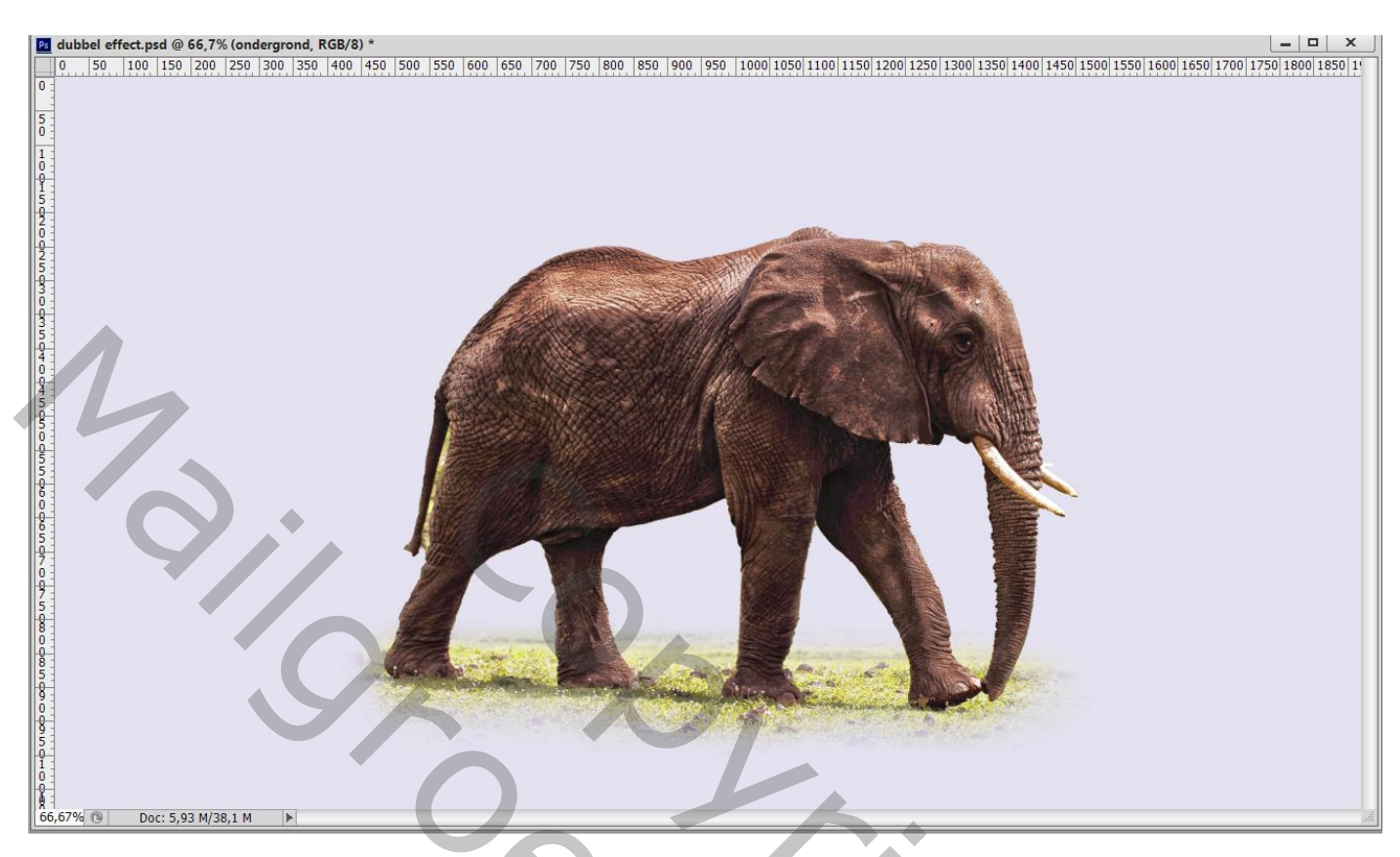

## "bomen" toevoegen; laagmodus = Lichter

Horizontaal omdraaien ; Grootte aanpassen  $(CtrI + T)$  ; zorg voor een mooie overgang ook in de benen

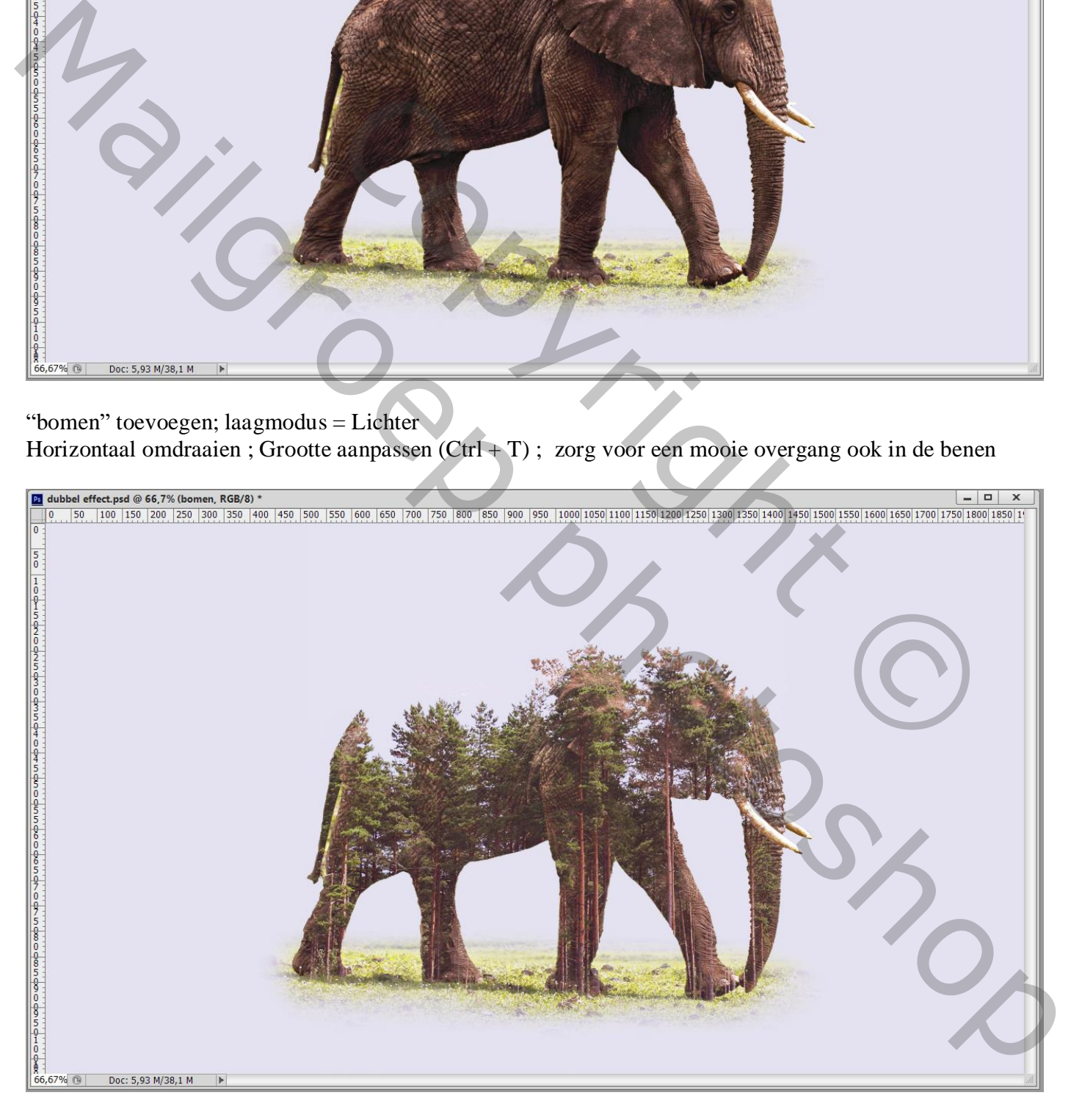

Voeg aan laag met "bomen" een laagmasker toe; zacht zwart penseel gebruiken; strm = 69 % Ongewenste delen verwijderen

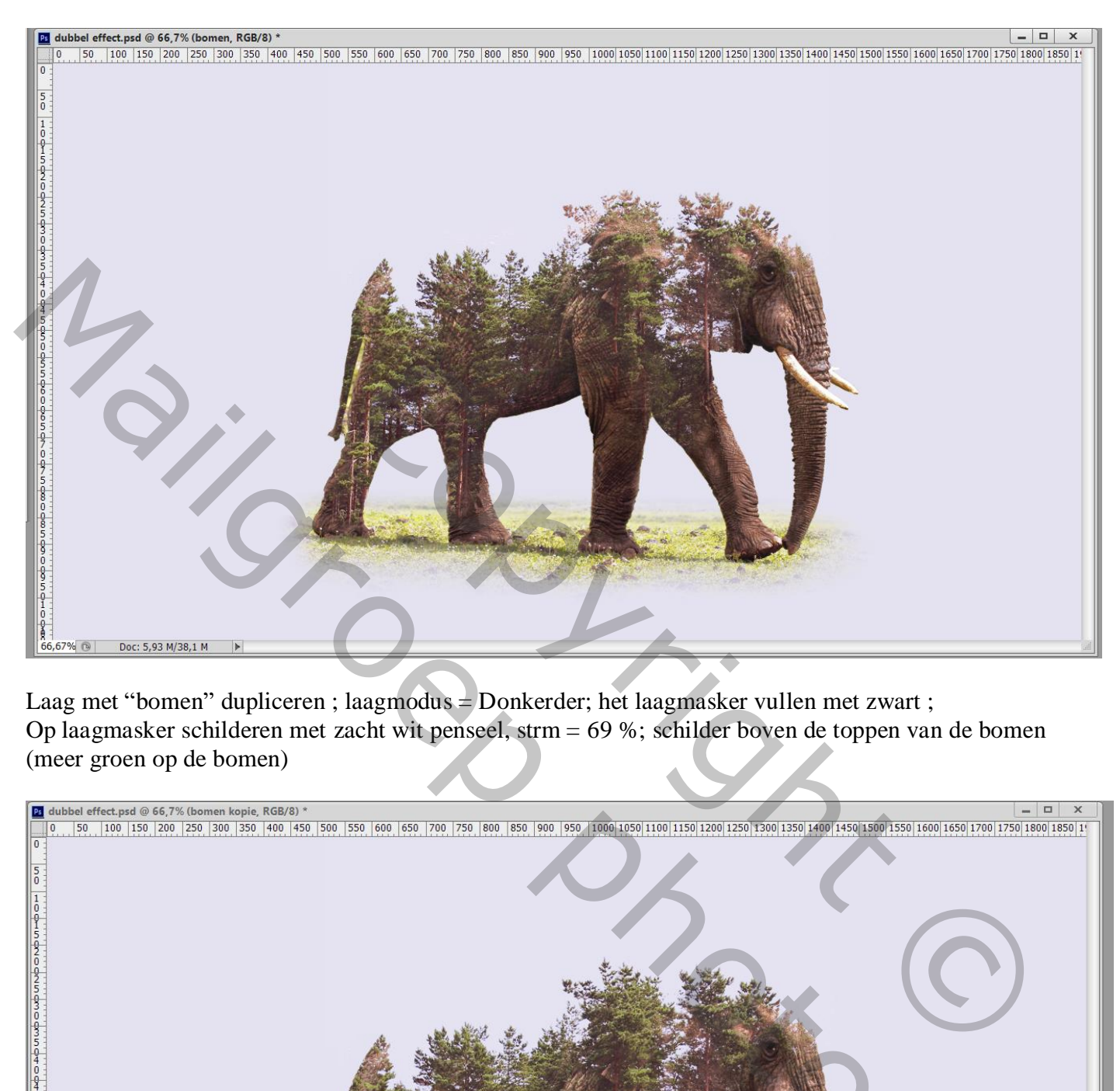

Laag met "bomen" dupliceren ; laagmodus = Donkerder; het laagmasker vullen met zwart ; Op laagmasker schilderen met zacht wit penseel, strm = 69 %; schilder boven de toppen van de bomen (meer groen op de bomen)

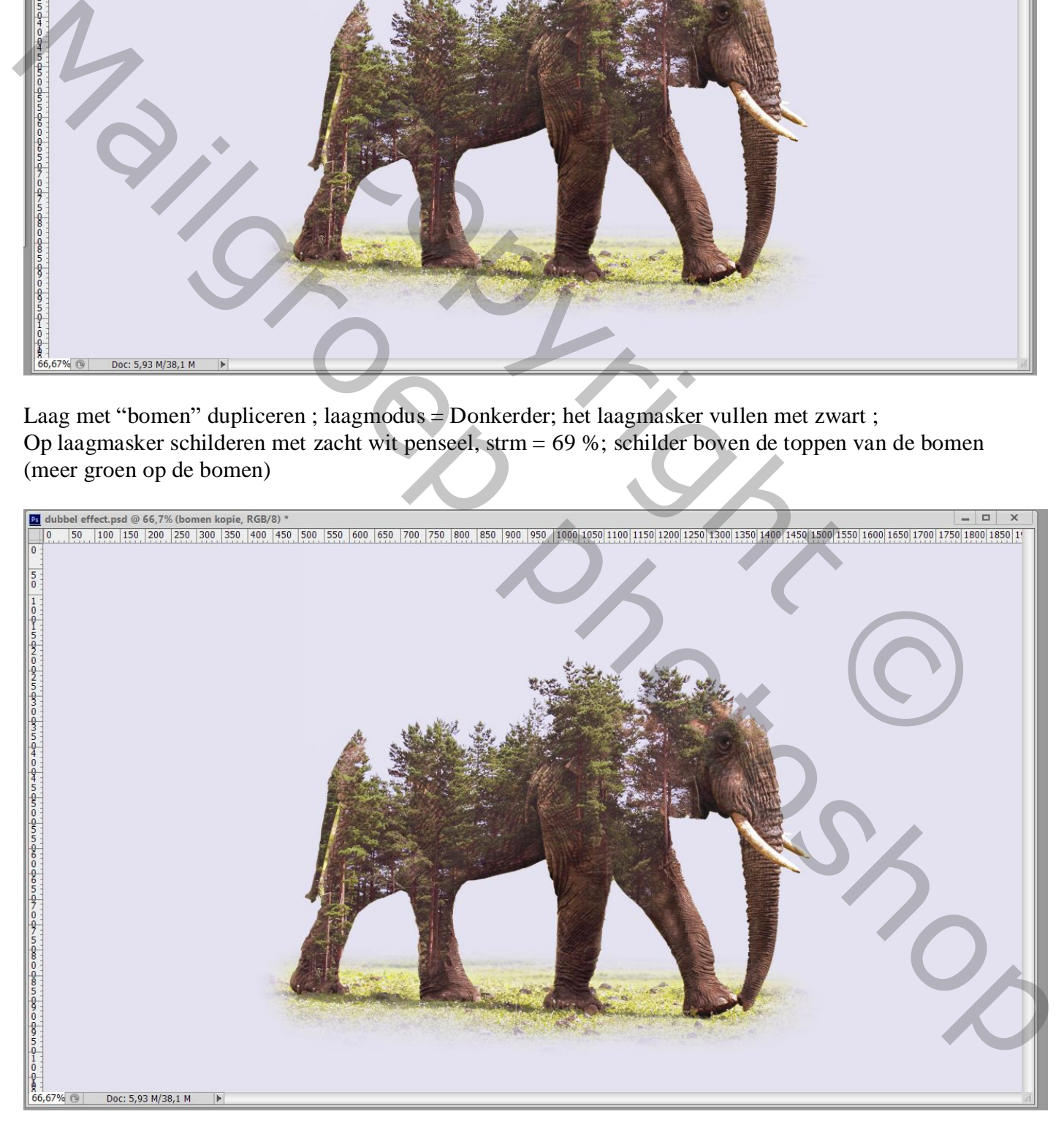

"vogels1" toevoegen; klik Ctrl + Shift + U voor minder Verzadiging Laagmodus = Donkerder ; laagdekking = 80% Klik dan Ctrl + L  $\rightarrow$  Niveaus = 10 ; 1,00 ; 124 Klik Ctrl + T; de laag roteren; grootte aanpassen

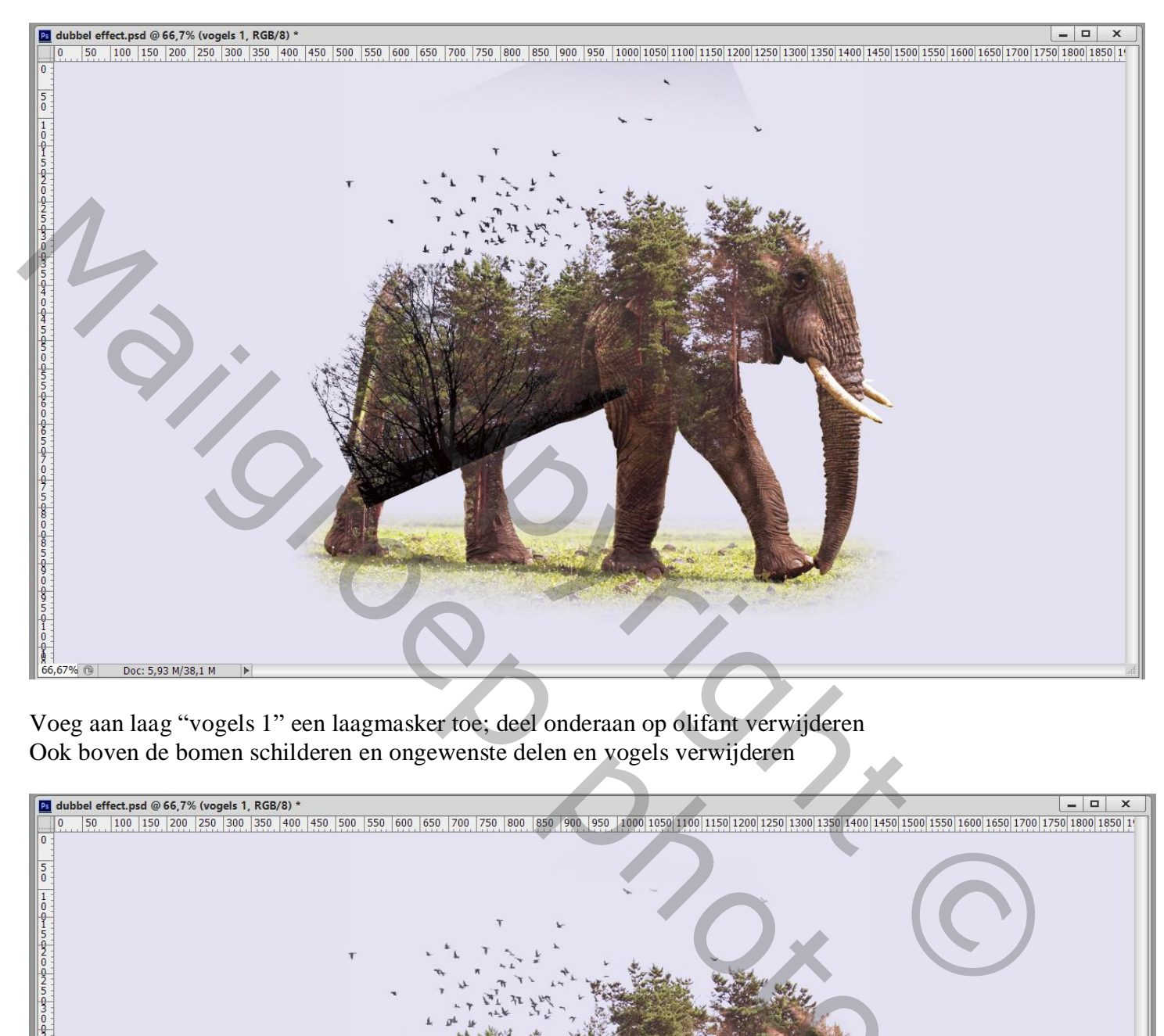

Voeg aan laag "vogels 1" een laagmasker toe; deel onderaan op olifant verwijderen Ook boven de bomen schilderen en ongewenste delen en vogels verwijderen

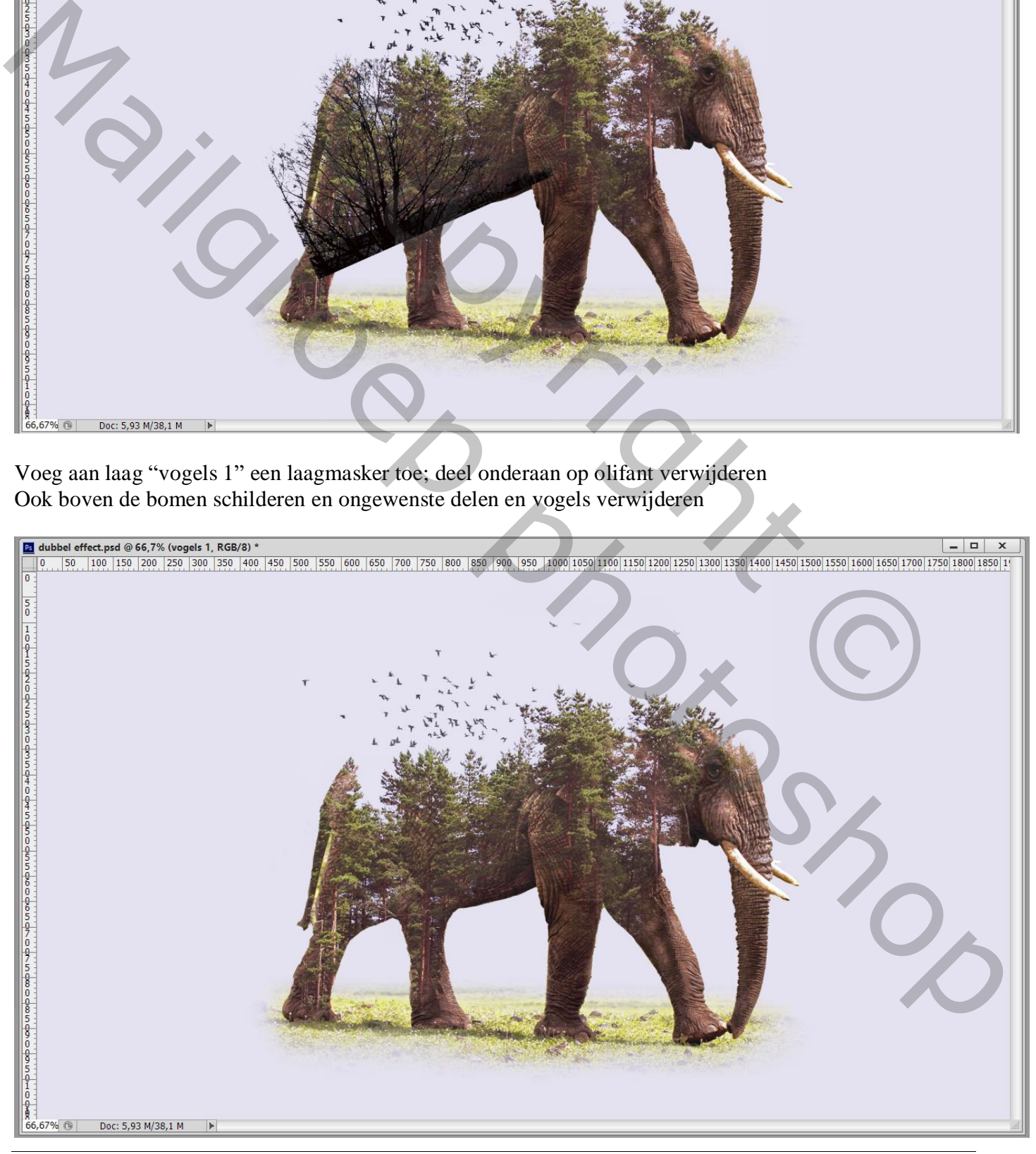

## "vogels 2" toevoegen; laagmodus = Donkerder ; laagdekking = 85% ; Ctrl + T ; plaats en grootte aanpassen Met laagmasker ongewenste delen verwijderen

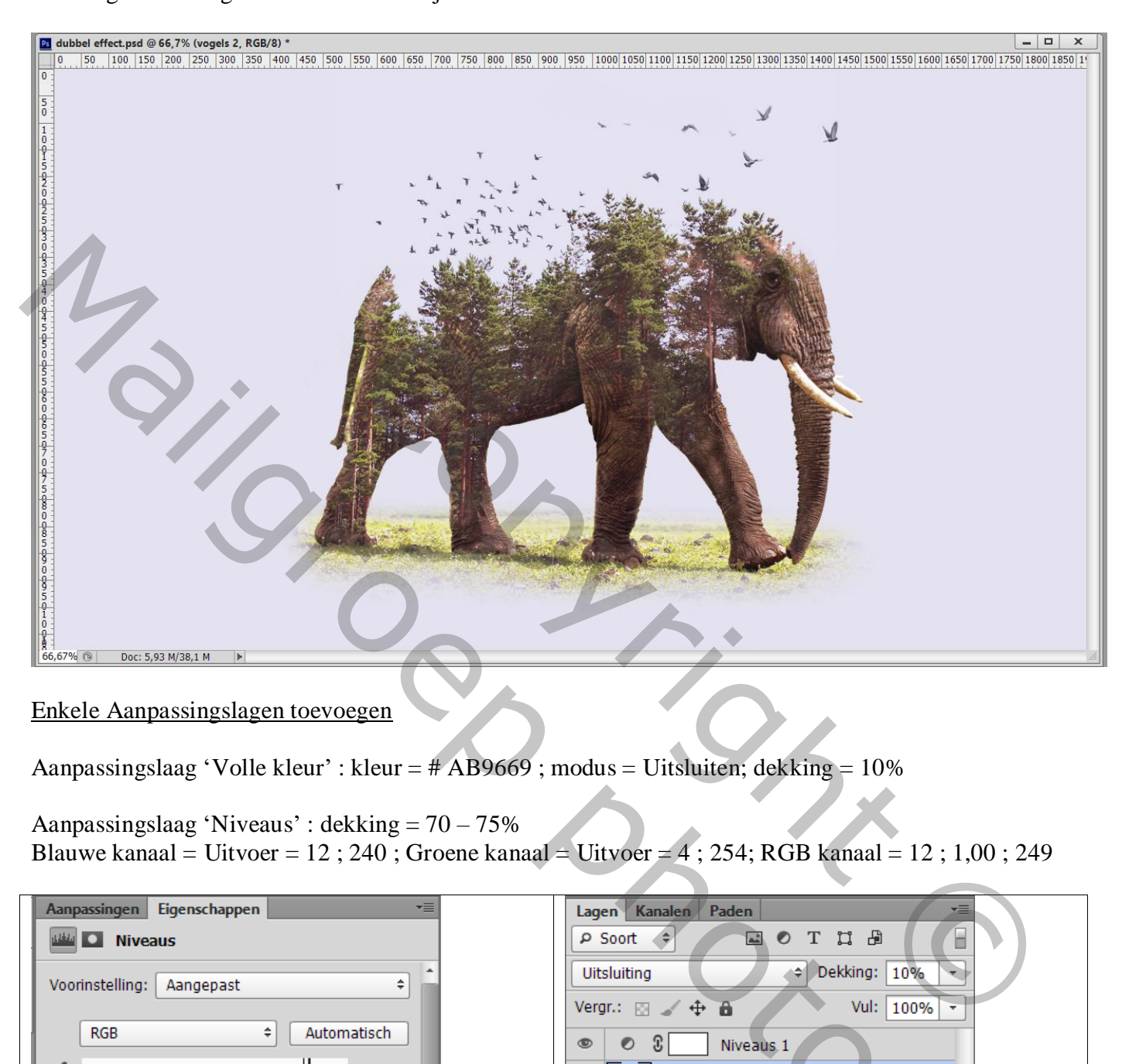

## Enkele Aanpassingslagen toevoegen

Aanpassingslaag 'Volle kleur' : kleur = # AB9669 ; modus = Uitsluiten; dekking = 10%

Aanpassingslaag 'Niveaus' : dekking = 70 – 75% Blauwe kanaal = Uitvoer =  $12$ ; 240; Groene kanaal = Uitvoer =  $4$ ; 254; RGB kanaal =  $12$ ; 1,00; 249

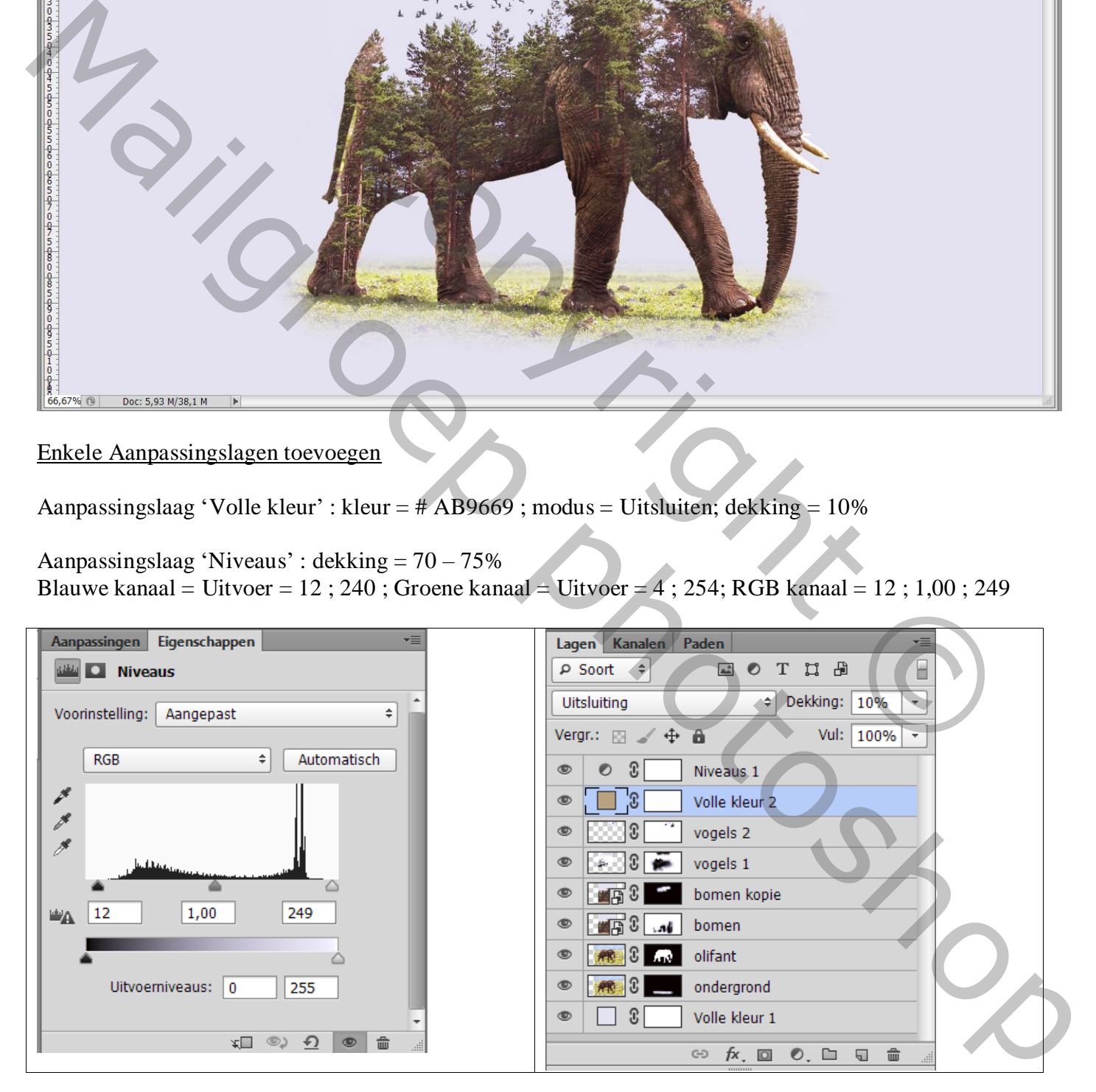